# 635/600 Hardware Flash Load Procedure

*This procedure describes How to Load Flash for 635-Model and 600-Model Controllers.*

### SECTIONS IN THIS GUIDE

**Part-1 Prerequisites and Assumptions**

**Part-2 Identify 'Required Flash Version', 'Starting Flash Version', and CPU-models** 

**Part-3 Loading Flash to the Controller (3 possible methods)**

Method-A = **Load Flash from the GCS Loader Utility** (600 / 635 CPUs)

Method-B = **Load Flash from the 635-CPU Webpage** (635 CPUs only)

Method-C = **Load Flash from the Factory Test Station** (600 / 635 CPUs)

**Flash Upgrade Charts** (stepping-up flash from older systems)

### Part 1 – Prerequisites and Assumptions (required)

- 1. **635/600 Hardware is correctly installed, boards are configured, and powered on**.
- 2. **System Galaxy (SG) software has been installed** (or upgraded)
	- See the SG [Installation](http://www.galaxysys.com/sghelp/_docs/currdocs/QRS-QRG/SG-SystemInstallProcedure.pdf) Procedure QRS (PDF) for installing System Galaxy.
- 3. **All Galaxy hardware has been added to the SG software programming screens** (i.e. *clusters, controllers, daughter boards, remote RS-485 Door Modules, etc.*).
	- See the SG [Software](http://www.galaxysys.com/sghelp/_docs/currdocs/SG-SoftwareUserGuide.pdf) User Guide (PDF) for adding hardware to System Galaxy. Chapters 5, 8, and 9 cover hardware programming.
- 4. **All controllers must be connected to the GCS Event Service.**
	- You can use the View > *Loop/Cluster Diagnostics screen* to determine if all panels are connected on each cluster.
		- » Execute a 'Get Controller Info' command on each Cluster to list all programmed panels.
		- » Red panels = not connected.

## Part 2 – Identify the 'Required Flash Version' and 'Starting Flash Version'

▶ The lowest CPU Model # (600 vs 635) will dictate the required flash version for all panels in that cluster.

#### IDENTIFYING THE 'REQUIRED FLASH' FOR THE SOFTWARE

- 1. Identify the **Required Flash Version** that should be running for each Cluster …
	- a) From the SG menu, open the **Help>About System Galaxy** screen (see table below for notes)*.*
	- b) Locate the *required flash* for each **CPU-model** based on **Cluster Type** (i.e., all 635s, all 600s, or mixed).

#### Table-1 : Finding Required Flash Versions

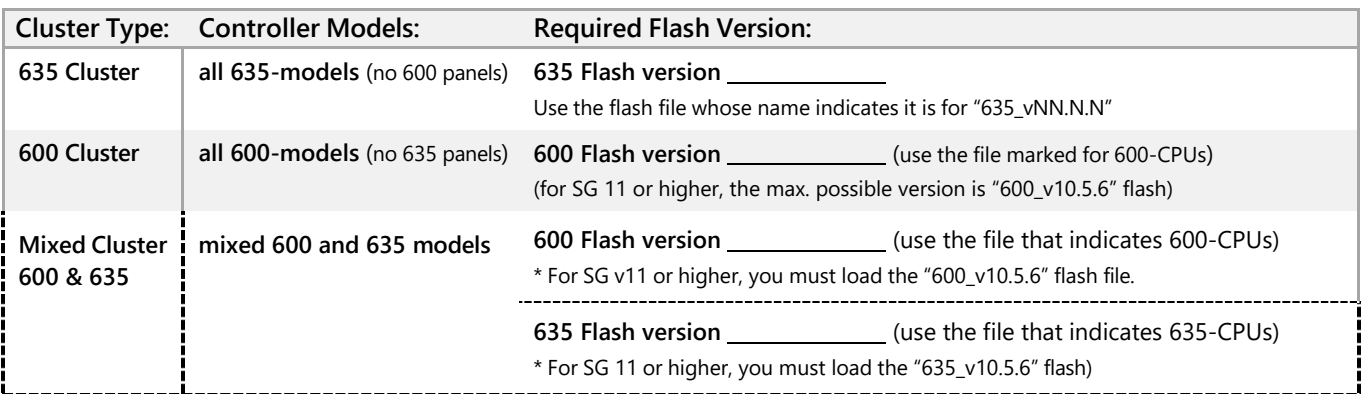

#### IDENTIFYING THE MODEL AND FLASH VERSION OF EXISTING PANELS

- 2. Identify the **Model #** and current **starting flash version** for all existing controllers on each cluster. This will help you determine whether you have a mixed cluster.
	- a) You must send a **[Get Controller Info] command** from the *GCS Loader screen* (or *Loop Diagnostics screen*).
	- b) Determine whether you have a mixed cluster, or if the cluster is "all 635- model" or all "600-model" panels.

### Table-2 : Finding Model# and Starting Flash Version on each controller

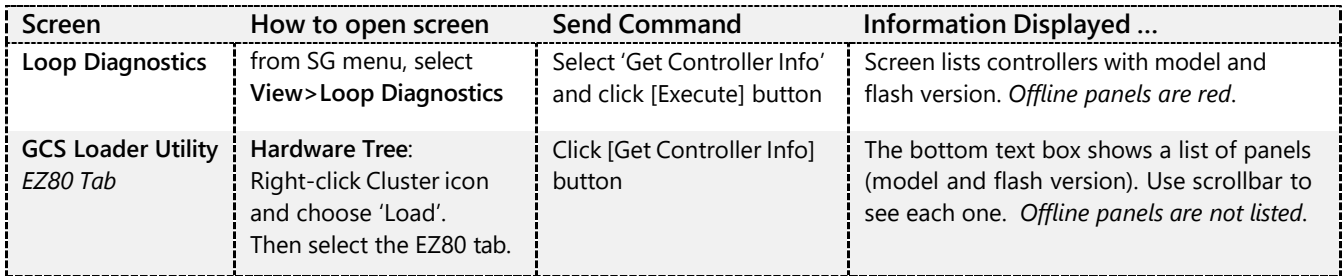

#### IDENTIFYING THE NEED TO STEP-UP FLASH

3. For panels with older flash, you can use the **Flash [Upgrade](#page-6-0) Charts in this guide to determine if** you need to step-up flash to an interim version before coming up to the *Required Version*.

## Part 3 - Loading Flash to the Controllers

- Method-A: Update Flash from the GCS Loader Utility (600 or 635 model panels)
- Method-B: Update Flash from the 635 CPU Webpage (635 panels only)
- Method-C: Update Flash from a Factory Test Station (FTS all models)

### Method A - Update Flash from the GCS Loader Utility (600 & 635)

- Offline panels cannot be flashed with this method.
- Every time you flash a CPU Board, you must update all the daughter boards (manually initiated).
- If you have a DSI-Board with remote 635-DRM Door Modules, you must allow the DRMs to update. All remote DRMs automatically start updating flash after the parent DSI has finished flashing. *Boards update in random sequence*.
- 1. Open the *GCS Loader Utility* from the SG Hardware Tree by right-clicking on the **Cluster icon** and then selecting 'Load' from the context menu.
- 2. Select the *EZ80 tab* and click the **[Get Controller Info] button** to see a list of all your controllers in the **status textbox**. Use the scrollbar on the status textbox to view each panel. You can verify what flash each panel CPU is running and see *which model of CPU (600 vs 635) is in the panel. Note: Offline panels will not appear in this list. You can identify offline panels in the Loop Diagnostics screen.*
- 3. Click **[Browse] button** to open the Flash folder, then open the "600" folder.
- 4. In the "600" folder, you must select the correct .**S28 Flash File** for your panel based on the Cluster Type (i.e. '635 only' or '600 only' or 'mixed cluster' with both 635 & 600 panels). *See Part-2 if needed*.
	- If you have a mixed cluster, you may need to browse to the *Factory Test Folder* to find your required file.
	- default location for current flash 600 & 635 Clusters is **C:\GCS\System Galaxy\Flash\600**
	- for alternate 600 flash **C:\GCS\System Galaxy\FTS635\Factory Test\S28 files\600\600 CPU\Previous Version CPU S28**
	- for alternate 635 flash **C:\GCS\System Galaxy\FTS635\Factory Test\S28 files\635\635 CPU\Previous Version CPU S28**

[Upgrade](#page-6-0) Notice: see the **Flash Upgrade Tables** to determine which stepped interim flash version to load, as needed.

- 5. Select the appropriate version flash file and click [**Open**] button to link the flash file to the Loader Utility.
- 6. In the Controller droplist, select the controller unit number that you wish to flash. NOTE: It is not recommended to flash all controllers at the same time.

7.

8. Click the [**Begin Flash Load**] button to update the CPU flash. The GCS Loader **status textbox** will show the flash packets being sequentially loaded. It will take several minutes to reach 100%.

#### Do not skip. After 100% is reached, you must wait for the "Validate and Burn" option to automatically pop up.

While you are waiting, the **Loader Status Textbox** will display several messages as follows:

- a. The status textbox will display "EZ80 Flash Load Finished" followed by "Flash Validated Successfully".
- b. Continue waiting until the *Confirmation popup window* opens. Then you must select the option to [**Validate and Burn Permanently Into Flash**] – and click the **OK** button. *Do not choose a different option*.
- c. The controller will disconnect from the Event Service When the flash burn begins. (The event "Controller# Disconnected from Event Server" is logged in the *SG Event screen*).
- d. After several minutes, the flash burn will complete, and the controller will reconnect to the Event Service. (The event "Controller# Connected to Event Server" is logged in the *SG Event screen*).
- e. Verify that the **Loader status textbox** shows the correct "*Flash version #"* along with "Came up in Flash mode" and "Last Reset = Cold Start" messages.
- 9. Verify that all the daughter boards are truly connected before you start flashing daughter boards:
	- a. Open the SG *Controller Properties screen* and select the controller you have just flashed.
	- b. Click the [**Get Board Info**] button to open the *Board Information window*, which lists the detected boards.
	- c. Verify that the same boards are listed in the *Interface Boards tab* and the *Board Information window*.
		- Verify that each **Board #** and **Board Type** matches. Notice that the board flash is not yet updated (this is expected).
		- If a daughter board is not listed in the Board Information window, you must recover the board before it can be flashed.

**Upgrade Notice**: if you are performing a *stepped flash upgrade* on older panels , you must always verify daughter boards are connected before you allow board updates. You must bring boards up to each stepped flash version.

- 10. To start flashing the daughter boards, click the [**Allow Board Updates**] button in the *GCS Loader\EZ80 Tab*.
	- a. Each daughter board will update its flash in random sequence. This will take several minutes.
	- b. Each board will disconnect while flashing (a "stop communicating" event is logged in SG Event screen).
	- c. Each board will reconnect when finished (a "Board Started Communicating" event is logged in SG Event screen).
	- d. Verify each daughter board's flash version is updated: Click [**Get Board Info**] button to refresh the *screen*. The *Board Information window* shows the currently detected flash version. Note: It may take up to 3 minutes to see a board's flash version update.
	- e. If you have a DSI-Board with Remote Door Modules (DRMs), the Remote DRMs will automatically begin flashing.
		- » To verify flash update, click the [**Get RS-485 Device Info**] button in the SG Controller Properties screen.
		- » Click the REFRESH button to keep checking the flash update status.
		- » Remote DRMs update flash in a random sequence. This takes several minutes per board.
- 11. If you are stepping up flash to interim versions, return to step-2 in this section to flash panels to the next interim version according to your *Flash Update Chart*. Remember to update all daughter boards for each interim version.
- 12. If you have updated to an *interim flash version*, you can repeat these steps to flash up to the next version. After all boards in the panel are updated to the *Required Version*, you must Load Data – see [Loading Data](#page-5-0) in this guide.

### Method-B - Updating Flash from the 635-CPU Webpage

- **Before beginning the flash process, reference the Flash [Upgrade](#page-6-0) Charts in this guide for correct flash sequence.**
- Recommend using the ".bin" Flash file.
- To open the webpage, the controller door must be open and the 'Enable web server' option must be on(checked).
- Offline panels cannot be flashed with this method.
- 1. Enter the CPU's IP Address into the PC browser address bar. The embedded **Panel Status** webpage will display.
- 2. From the **Panel Status page**, you can see the *flash version*s displayed for the CPU and all attached daughter boards. Notice which daughter boards are in the Boards list. Be sure they remain connected during CPU flashing.
- 3. Click the '**Update Firmware'** link to open the page to flash the CPU.
- 4. Click [ **Browse** ] button and navigate to the appropriate flash folder.
	- If you have a mixed cluster, you may need to browse to the Factory Test Folder to find your required file.
	- default location for current flash 600 & 635 Clusters is **C:\GCS\System Galaxy\Flash\600**
	- for alternate 600 flash **C:\GCS\System Galaxy\FTS635\Factory Test\S28 files\600\600 CPU\Previous Version CPU S28**
	- for alternate 635 flash **C:\GCS\System Galaxy\FTS635\Factory Test\S28 files\635\635 CPU\Previous Version CPU S28**
- 5. Select the appropriate .bin *flash file* based on which type of Cluster this controller is in (635 vs 600, or mixed).

[Upgrade](#page-6-0) Notice: see the Flash Upgrade Charts to determine which stepped interim flash version to load, as needed.

- 6. Choose the 635-CPU **.bin file** (recommended) to load flash to the CPU.
- 7. Click the [**Upload and Flash**] button. Flashing will take a few minutes.
- 8. After the CPU is finished flashing, the panel will reset and user will be returned to the *All Panel Summary Page*.
- 9. Click the **IP Address** of the controller you were flashing to open the *Panel Status Page*.
- 10. Verify the CPU software version has been updated to the correct *flash version number*. Note: Daughter boards on the panel should all be connected, but will not have updated their flash yet.
- 11. To begin flashing daughter boards on the I2C Bus, click **[Clear Auto-Update Timers]** button. This takes several minutes.
	- a. To verify daughter boards have finished updating, you can watch the board *Status field* in the *Panel Status Page*. The boards update in random sequence. As the update occurs, the *Status field* will change to "Flashing" for each board. When a board is finished, its *Version field* will update to the new flash version and its Status returns to "Normal".
	- b. If you have a DSI board with Remote Door Modules on its RS-485 channel, the remote DRMs will automatically start updating after the DSI has finished flashing. Remote DRMs update flash in random sequence.

To verify remote DRMs are automatically updating, you can watch the *Versions* update in the *Scan Lock window.*

- » On the *Panel Status Page,* click the *serial number* of the DSI Board. This opens the *DSI Test Page*.
- » Set the **Section** field to the desired section (one or two).
- » Set the **Function** to "Galaxy Dual Reader Module" and click the [**Apply**] button.
- » Click the [**Scan for Locks**] button to open the *Scan Lock window*. You will see a list of the detected DRM locks and their Boot and Flash Versions (software version). It takes several minutes to update each DRM.
- » After the Boot Version is updated, each board/lock will momentarily disconnect and drop off the Scan list. When the DRMs reconnect, the *Software Version field* should display the *new flash version*.
- 12. If you have updated to an *interim flash version*, you can repeat these steps to flash up to the next version. After all boards in the panel are updated to the *Required Version*, you must Load Data – see [Loading Data](#page-5-0) in this guide.

### Method C - Updating Flash from the Factory Test Station

- You must have a 635-CPU running v10.4.9 or higher to use the Factory Test Station.
- If you lose a daughter board during the flash process, you must recover the board to finish flashing.

**To perform this method you must use the FTS Guide:** see the Factory Test Station [Procedure](http://www.galaxysys.com/sghelp/_docs/currdocs/QRS-QRG/635-FTS_DaughterBoard_FlashProcedure.pdf) (PDF)

# <span id="page-5-0"></span>Loading Data using the GCS Loader Utility

- The target Controller must be connected to the Event Server
- Offline panels cannot be loaded.
- The system programming should be completed before you Load Data Load.
- 1. Sign into System Galaxy if you have not done so already.
- 2. In the SG Hardware Tree, right-click on the **Cluster icon** <sup>G</sup> and select 'Load' from the context menu. Note: this automatically sets the Cluster field when it opens the GCS Loader Utility.
- 3. Select the **Controller name** you wish to load. Note: (optional), you can *load data* to all panels on a cluster by choosing "All Controllers" in the *Controller droplist*.
- 4. In the *Load Data tab,* you can see that most of the checkboxes are already checked. Since the panel has been flashed and cold started, you must load all the data including all card data.
- 5. Select (check) the "**All Card Data**" option. (This will cause the 'Card Changes Only' option to become unchecked).
- 6. All other options should be checked/loaded
- 7. You can click the [Clear Status] button to clear the status field of any stale data from previous loads if needed.
- 8. Click [**Load Now**] button to begin loading data.
- 9. The GCS Loader *Status field* will display the packets of data as they are being loaded.
- 10. After the loading has finished, you can close the GCS Loader window.
- 11. From the View menu, you can open the *Loop Diagnostics screen* and execute the **Get Controller Info** or **Get Total Card Count** commands to check the controllers.
	- You should walk-test the system hardware to ensure it is working as desired.
	- If you make any changes to programming, you may need to reload your panels.

# <span id="page-6-0"></span>Flash Upgrade Charts

- Sending a 'Get Controller Info' from the *SG Loop Diagnostic screen* will identify any 600-model panels on a cluster.
	- 1. Determine which Upgrade Chart you need:
		- use **Table-3** if your cluster has "all 635-models" (no 600s).
		- use **Table-4** if your cluster has any 600-model controllers.
	- 2. Locate **your panel's Starting Flash Version (in column 1 of chart).** You identified your panel's *starting version* in Part-2 of this guide using *Table-2.*
	- 3. Locate **your Required Flash Version (in column 2 of the appropriate chart below).** You identified your system's required version in Part-2 of this guide using *Table-1*.
	- 4. If your *Starting Version* and *Required Version* are on different rows, then you must flash the panel by stepping-up the CPU flash to each *interim version* (row-by-row) until you reach your *required version*. Refer to the appropriate instructions in Part-3 (Method-A or -B) on how to update flash.
		- You must update all boards at each *interim version* before proceeding to next version. See the DIO/DSI Flash Notice for certain versions.
		- (I2C Bus) the '*allow board update'* or *clear auto* command must be issued manually to update the boards on the I2C bus*.*
		- (RS485 Bus) all remote door modules (DRMs) must also be allowed to update. Remote DRMs will automatically start updating after the parent DSI has finished flashing.

**DIO/DSI FLASH NOTICE:** You must disconnect all DIO and DSI boards from power *before* you flash the panel if the chart indicates. Flash all CPU & DRMs connected to the panel. Then, *working with one board at-a-time***,** you will reconnect and update flash on each individual DIO or DSI board. Allow each board to finish flashing before connecting the next board.

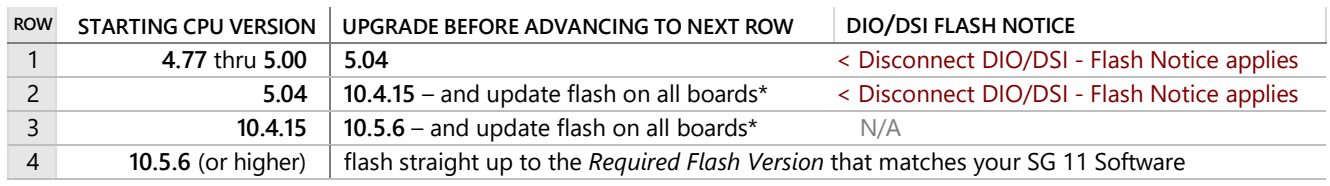

### Table-3 : **Flash Upgrade Chart for 635 Cluster** (all 635 CPUs / no 600s)

**\*** Any **600-model DSI boards** should be replaced with 635-DSI if the CPU will be updated to v10.5.6 or higher.

### Table-4 : **Flash Upgrade Chart for 600 Cluster** (all 600 CPUs / or Mixed Panels)

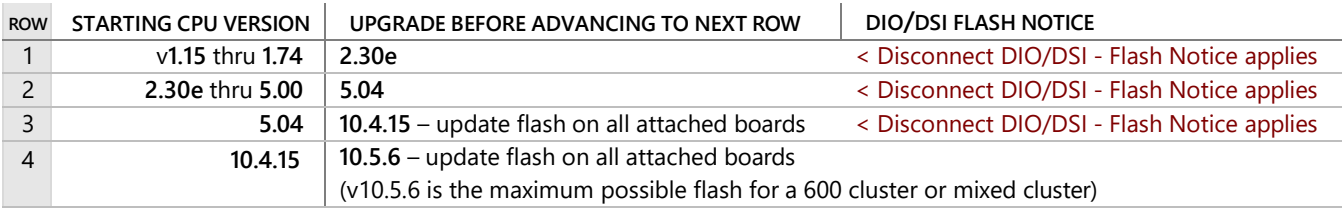

**\*** If a 600 or 635 controller has any 635 daughter boards, they will also be synched to the CPU version. 635-DSI is not compatible with 600-CPU.

For SG 11 systems, 600 and mixed clusters cannot exceed v10.5.6 flash.